# Child Care Counts: Provider Portal Upload Guide

10/19/2022

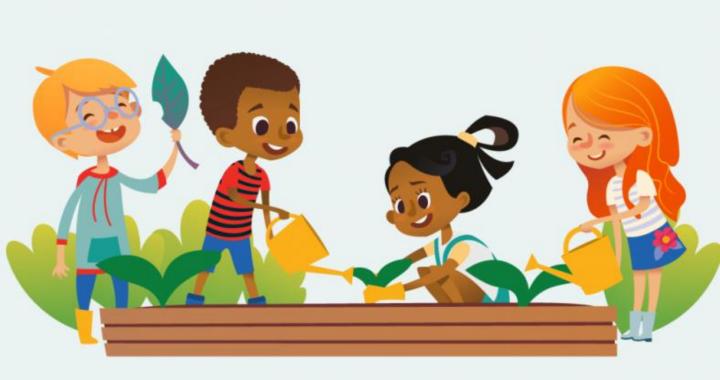

The Department of Children and Families is an equal opportunity employer and service provider. If you have a disability and need to access services, receive information in an alternate format, or need information translated to another language, please call the Division of Early Care and Education at 608-422-6002. Individuals who are deaf, hard of hearing, deaf-blind or speech disabled can use the free Wisconsin Relay Service (WRS) – 711 to contact the department.

#### **About This Guide**

This guide details how to use DCF's <u>Child Care Provider Portal</u> document upload function. It also contains information on how to prepare printed materials for upload.

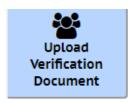

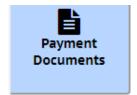

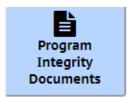

Please provide **only** the required information for the program(s) you are applying for.

If you have any questions or need assistance, please email <a href="mailto:DCFDECECOVID19CCPayments@wisconsin.gov">DCFDECECOVID19CCPayments@wisconsin.gov</a> or call and leave your detailed questions at 608-535-3650.

Please note – email is recommended for a faster response.

#### **O** CHILD CARE PROVIDER PORTAL TIME-OUT

The Child Care Provider Portal will time-out after 20 minutes of inactivity, which forces users to log back in.

### **A** CHILD CARE PROVIDER PORTAL SUPPORT

Documents must be uploaded to the <u>Child Care Provider Portal</u>. Information about <u>applying for access can be found here</u> and you can view a short <u>instructional video</u>. If you need help gaining access to the Child Care Provider Portal, please email: <u>DCFPlicBECRCBU@wisconsin.gov</u>.

#### **Types of Documents**

This new round of *Child Care Counts: Stabilization Payment Programs* requires you to upload a variety of documents across three categories.

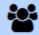

Upload Verification Document

**Verification Documents** 

These are required during your initial application and may also be requested in future Monthly Update Weeks.

#### This includes:

Child Attendance Records

Staff Employment Records

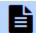

Payment Documents

**Payment Documents** 

This is only required if you are not registered with FIS and want to receive a check from DCF.

Note: if you have previously submitted a W-9 and do not have any changes, you do not need to submit a new one.

This includes: W-9

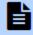

Program Integrity Documents

Program Integrity Documents

These are required ONLY when you are notified of an audit and asked to submit them for program review.

This includes: Staff Payroll Records

Child Attendance Records

Documentation of use
of funds:
Receipts
Ledgers
Bank statements
Other documentation as
requested

### Preparing Your Documentation for Upload - Getting paper records onto your computer

#### SCAN WITH A HOME SCANNER/COPIER/PRINTER

These steps can vary between device models. Follow the instructions that came with your device. Scan and save as a PDF or JPEG – both of which are acceptable file types in the Child Care Provider Portal Program Integrity Document Upload.

#### **USE YOUR PHONE**

Take a photograph of each document you want to upload and save it as a JPEG. You can then email that image to yourself from your phone or download it to your computer.

Try to avoid using flash. Instead take the photograph in a brightly lit area for best results.

#### **USE PHONE SCANNER SOFTWARE**

There are phone scanner applications available in the app stores, such as Adobe Scan, Microsoft Office Lens, Google Drive App, or Apple Notes. Follow the prompts in the app to place and scan your documents. Transfer to your computer and upload.

#### **Naming Your Files**

When possible, please name your files beginning with "CCC." For example, "CCCTimesheets March 1 to March 15".

#### **Preparing Your Documentation for Upload**

#### Getting your paper records onto your computer

There are a few general rules you can follow to improve the quality of your scanned documents.

- Files must be uploaded as PDF, JPG, or Word format.
- Individual file size cannot be larger than 10MB. This is equivalent to about 20 pages. You may need to split your documents into smaller batches to ensure they will upload properly.
- Try to make sure the documents aren't folded or crumpled. If they are, try to make them as flat as possible.
- Make sure details are easy to read. Make sure they are not blurry or fuzzy.
- Keep the background simple and free of other items when phone scanning. Place documents on a sheet of white paper or paper of a solid color.
- When scanning, use 300 dpi to ensure your files are legible.
- Try to avoid using flash.
- Photograph your document in a brightly lit area for best results.

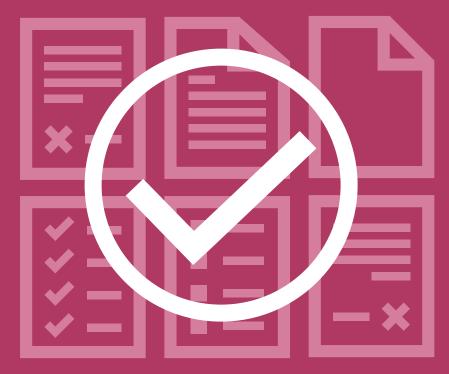

# UPLOAD VERIFICATION DOCUMENTS

#### **Verification Documents**

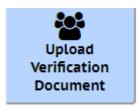

You **must** upload verification documents with your initial application, and when requested during future Monthly Update Weeks.

#### **Required Documents**

#### **Program A**

Child attendance records

#### **Program B**

- Staff payroll records
- Child attendance records (this is only required if you have **not** already uploaded them with your Program A application)

The time frame that your documents must cover will vary with each Application/Update week. These dates will be displayed in the application in the Child Care Provider Portal.

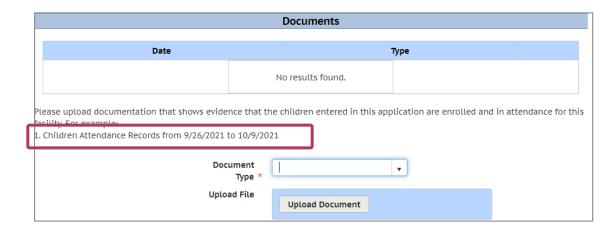

#### Logging in

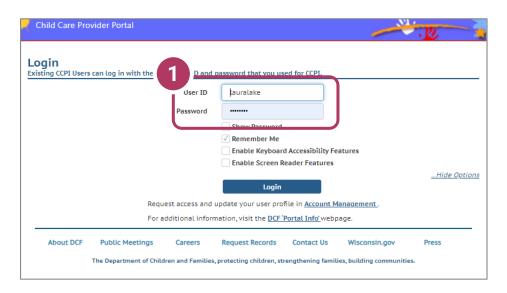

#### 1. Login Screen

Go to <a href="https://mywichildcareproviders.wisconsin.gov/">https://mywichildcareproviders.wisconsin.gov/</a>

Type your User ID and Password into the appropriate fields. Click the Login button to continue.

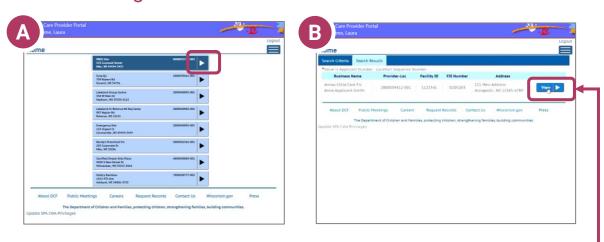

Depending on whether you have one or more locations, your **Home** screen may look like option A – multiple locations, or option B – a single location.

Click the location you want to make your application for.

#### **COVID-19 Payments Button**

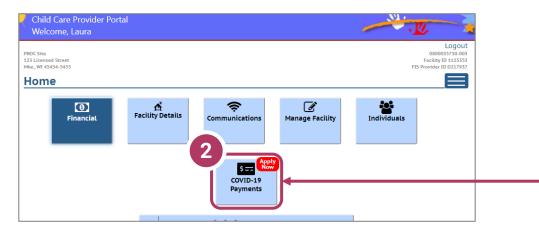

#### 2. Select COVID-19 Payments

To proceed to the application page, click the **COVID-19 Payments** button.

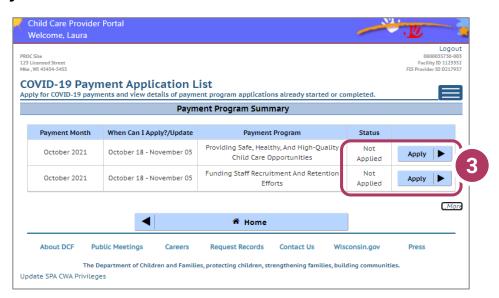

#### 3. Select your payment program to get started

Select the **program** you are going to apply for. If eligible, you can apply for both.

Remember, if you need to, you can go back in after submitting your application for a payment program and add additional documents to the application.

#### **Adding Documents to a New Application**

Select the new **program period** you wish to apply for. The status will say *Not Applied*, and the button will say **Apply**.

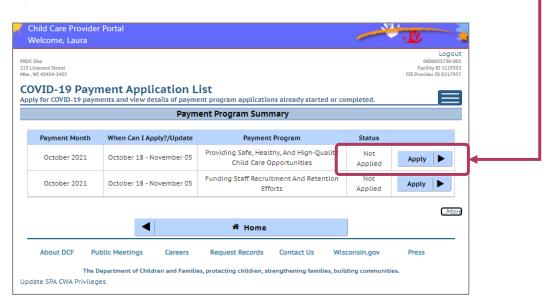

Go through the steps to fill out your application as normal. Before you can submit your application, you must first upload required verification for each payment program.

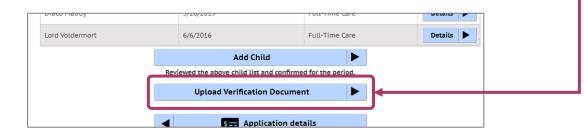

#### **Upload Verification Documents**

4. To proceed to the Upload Verification Document screen, click the button.

You will be taken to the *Verification Documents* page. If applying for both programs, you will upload children's attendance records in Program A, and then upload staff records in Program B.

#### For example:

- A. Select the file type,from the drop-down weare choosing EmployeePayroll Records.
- B. Click **upload** to select the file from your computer.
- C. Then choose **Save Documents.**
- D. The document will be added to your list. When you have uploaded the required documents, click the **Save Document** button.

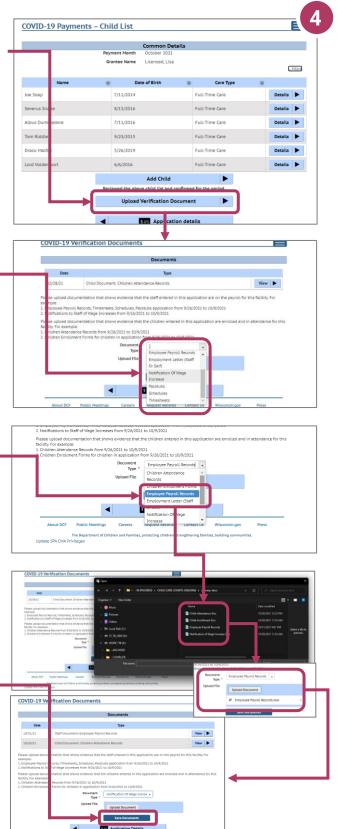

#### **Upload Verification Documents**

5. If you try to submit your application without the required documents, you will get an error message. You cannot submit your application without the required documents.

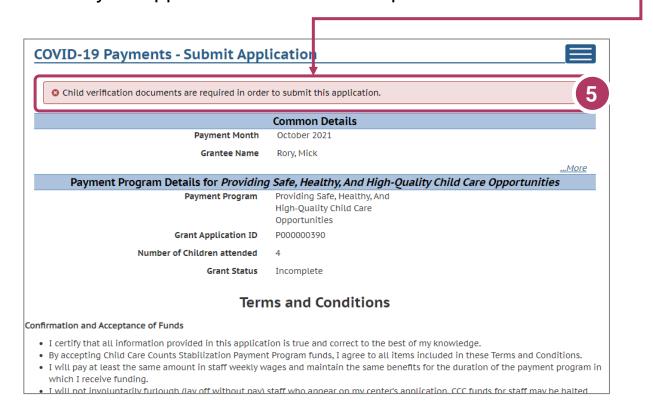

## Adding or Updating Documents in a Submitted Application

If you need to upload or update a verification document after you have submitted your completed application, simply log in to your completed application and click the **Upload Verification Document** button to add a new or updated document.

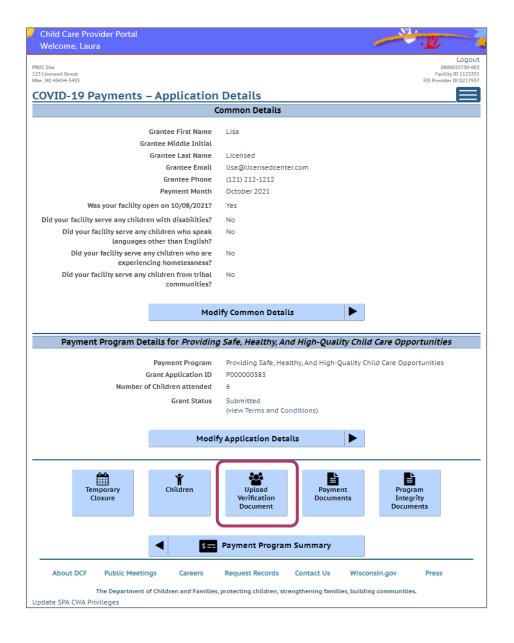

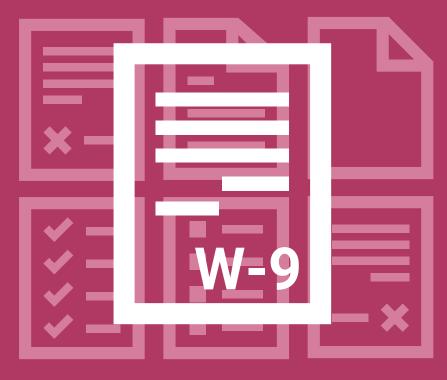

## UPLOAD PAYMENT DOCUMENTS

#### **Payment Documents**

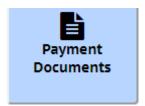

If you want to receive a check from DCF, you must upload a completed **W-9 Form** in PDF format. Providers who have signed a contract with FIS will receive a direct deposit and do not need to upload a W-9 form here.

This applies to Programs A & B, unless you have signed a contract with FIS and receive direct deposit payments.

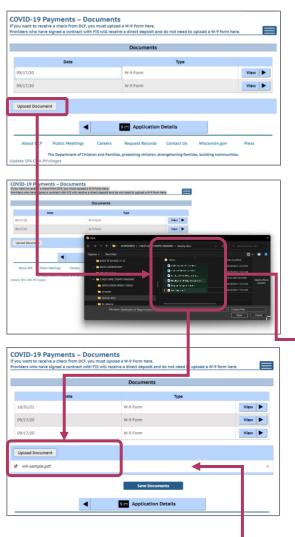

Initially, this will be blank. If uploading a second W-9 or multiple W-9 forms, they will be listed here.

To add a W-9 to the application, click **Upload Document**.

Locate the file on your device. The W-9 document you upload should be in PDF format. Select **Open** to upload your file.

🕨 🔚 w9-sample.pdf

Once the file uploads, it appears underneath the **Upload Document** button. Click **Save Documents** and the document will be saved to your **Documents** list.

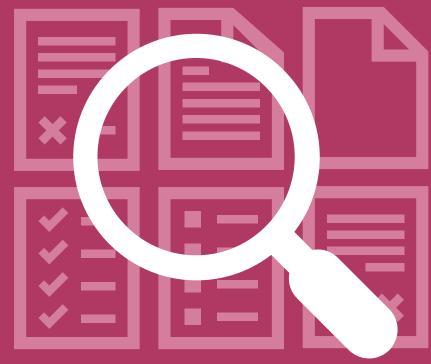

# UPLOAD PROGRAM INTEGRITY DOCUMENTS

#### **Uploading Program Integrity Documents**

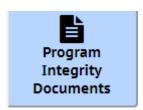

In the event of an audit, you will be asked to submit Program Integrity-related documents to DCF. Securely send these documents to DCF Program Integrity, using our upload tool.

Before you get started, remember that you **must** upload month and program-specific documents.

For example, when you are uploading documents for your three-month period, you must upload documents on a permonth and program basis. January documents are uploaded into the January program A & B applications; February goes into the February program A & B application; and March goes into the March program A & B application.

Do not upload documents for all three months into one month.

Be sure you are uploading documents to the correct Payment Program.

If you have any issues with the upload process, please contact your Senior Auditor. They will be happy to assist you.

Please upload your documents into the **correct document category** selected from the dropdown menu. The document categories are listed in the drop-down menu for Payment Program A and Payment Program B.

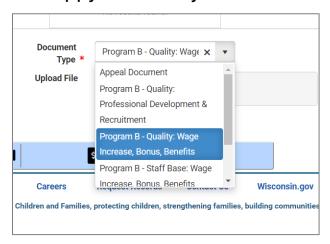

Do not upload Payment Program A program integrity audit documents into Payment Program B and vice versa.

#### **Uploading Program Integrity Documents**

If this is your first submission, the list will display 'No results found'. As files are added, they will be listed with their upload date and type.

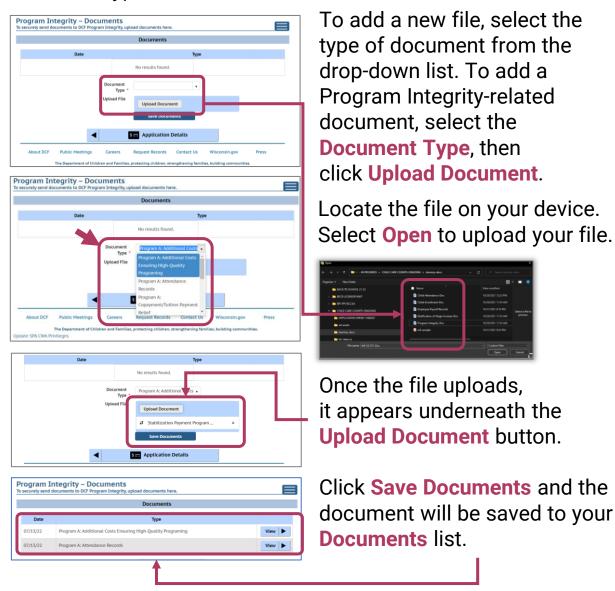

If you receive an error during the upload process, contact your assigned senior auditor for assistance. The name and phone number are located on your audit letter. Alternatively, you can reach out to the Call Center for their name and number.

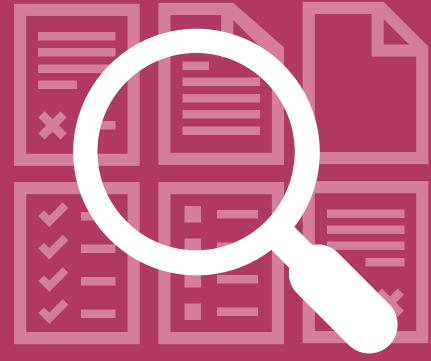

# UPLOAD ON MOBILE DEVICES

#### **Uploading Documents from Your Mobile Device**

The example below is just focused on uploading documents from a mobile device. The interface you use is different from using a web browser such as Safari, Chrome, or Firefox on a desktop computer, but the steps are almost identical.

This example assumes you have your documents ready for upload in the correct file format – PDF, JPG, or Word format.

It also assumes that you have prepared the files so that an individual files size is not larger than 10MB. This is equivalent to about 20 pages.

If this is not the case, you will need to split your documents into smaller batches with fewer pages or single pages to ensure they will upload properly.

#### Logging in

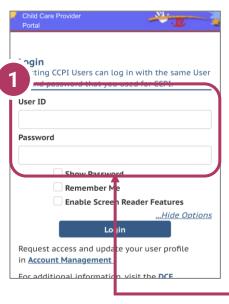

#### 1. Login Screen

Go to

https://mywichildcareproviders.wisconsin.gov

Type your User ID and Password into the appropriate fields.

Click the Login button to continue.

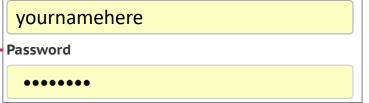

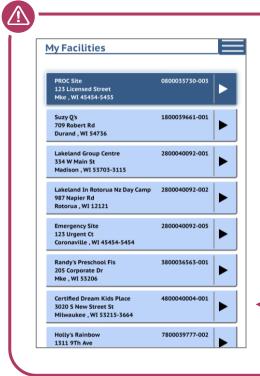

### IMPORTANT REMINDER: Default Home Screen

After you log in, the default home screen displays if you only have access to one facility/location.

If you have access to multiple sites, a list of facilities displays like this example on the left.

Screens from iPhone

#### **Covid-19 Payments Button**

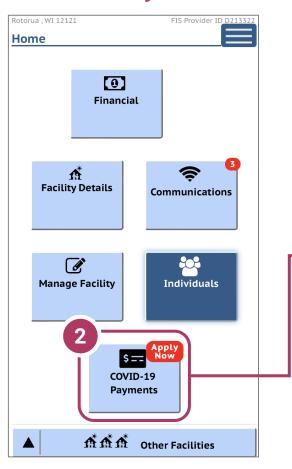

#### 2. COVID-19 Payments Button

On the COVID-19 Emergency Information page, scroll to the bottom of the page and tap on the COVID-19 Payments button.

COVID-19 Payments

Apply Now

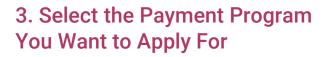

You will be taken to a screen listing all the payment programs.

Choose the program you want to apply for and click the apply button.

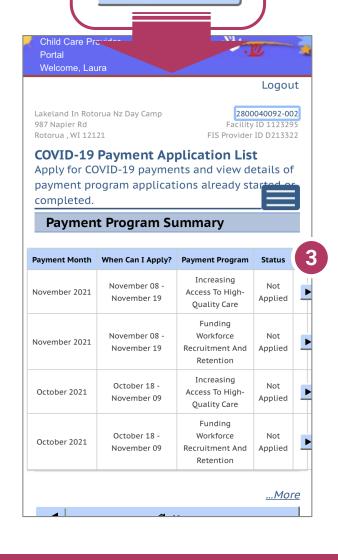

#### Proceed with the application process

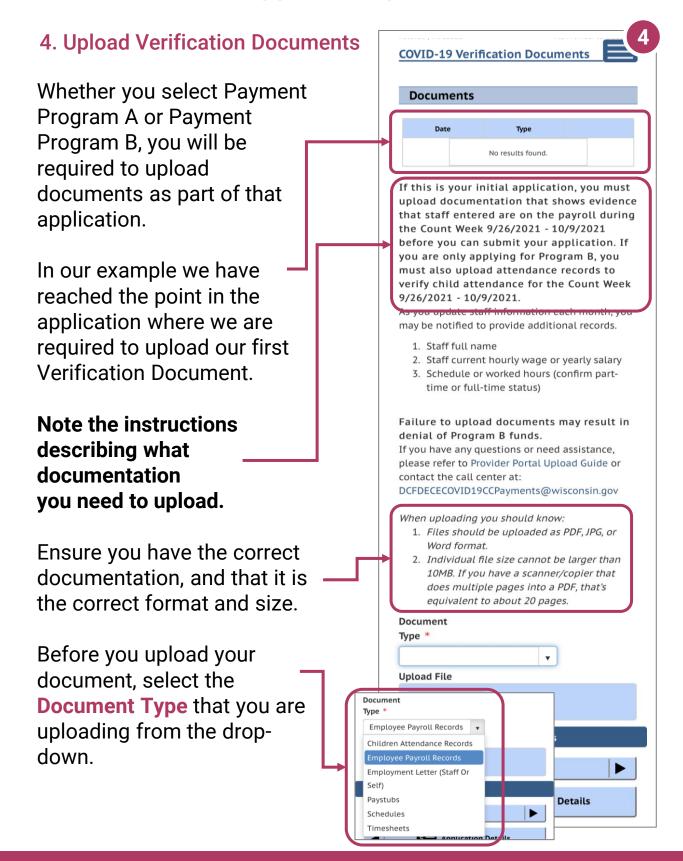

#### **Document Upload**

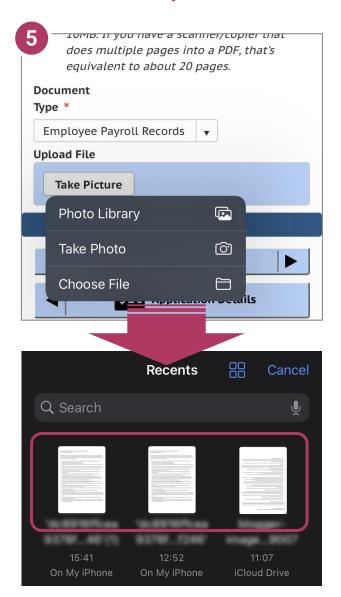

# 5. Take Picture Tap Take Picture to either take a picture with your smartphone's camera or upload a picture or file from your

### 6. Select your documents

phone's photo or

documents library.

Follow the on-screen prompts from your smartphone to select the images or documents you want to upload. After each one has successfully uploaded, you must tap Save Documents. —

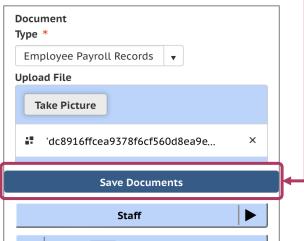

#### **Documents uploaded**

When all documents have been successfully uploaded, your **Documents** screen should look like this – with the uploaded files listed. In the example below, we successfully uploaded our first document.

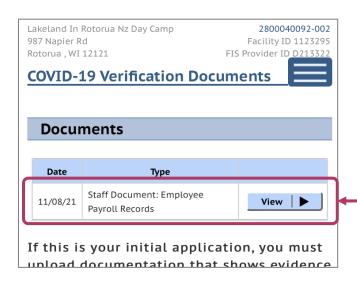

Repeat Steps 5 and 6 until you have attached all the required documents.

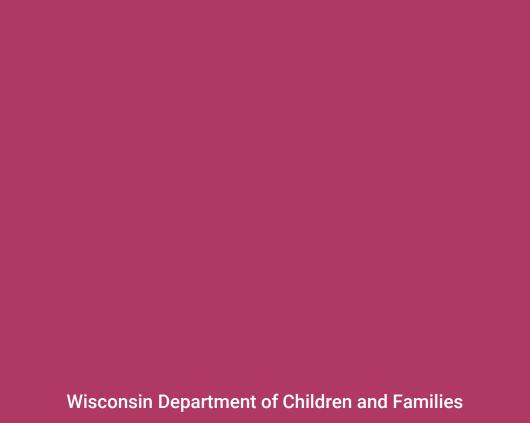